# RHRK – Anleitung für Erstis

#### **Inhalt**

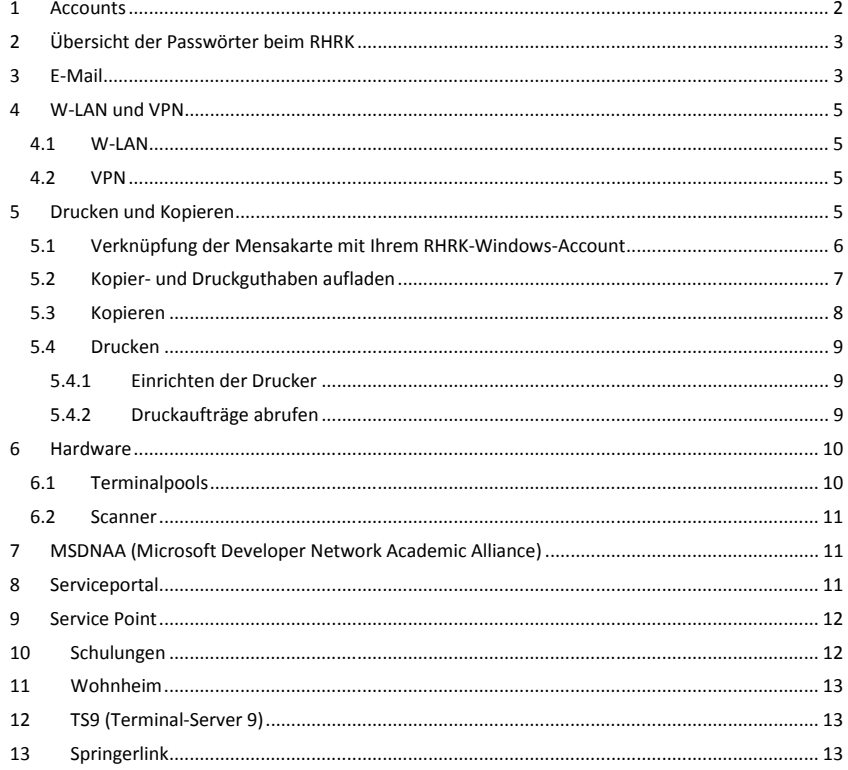

#### **1 Accounts**

Es gibt im RHRK verschiedene Accounts, welche beliebig an die persönlichen Bedürfnisse angepasst werden können.

Ein Account ist Ihr persönliches Benutzerkonto. Sie erhalten einen Benutzernamen und ein Kennwort, mit dem Sie verschiedene Ressourcen des RHRK nutzen können.

#### Accounts:

- Mail-Account
- AIX-Account (auch Unix-Account, Studierenden Account, Studi-Account genannt)
- Windows-Account
- TS9-Account

Den AIX-Account erhalten Sie entweder am Service Point oder direkt nach der Einschreibung in Form des Stammdatenblattes. Das Passwort auf Ihrem Stammdatenblatt muss vor der Benutzung aktiviert werden. Dies können Sie ganz leicht selbst erledigen auf https://www.rhrk.uni-kl.de/403.html.

Zusammen mit Ihrem AIX-Account erhalten Sie automatisch Ihren Mail-Account und somit eine E-Mail-Adresse ( $\rightarrow$  Benutzername@rhrk.uni-kl.de). Ihre E-Mails können Sie unter mail.uni-kl.de abrufen.

### **ACHTUNG!**

Bevor Sie ihr AIX-Passwort ändern sind das Mail-Passwort und das AIX-Passwort gleich. Ändern Sie nun ihr AIX-Passwort wird das Mail-Passwort nicht mit geändert!!

Das Windows-Passwort können Sie sich selbst setzen. Gehen Sie auf die Internetseite:

#### https://ad9.rhrk.uni-kl.de/

Dort geben Sie Ihren Benutzernamen ein, Ihr AIX-Passwort und zweimal ein gewünschtes Windows-Passwort.

Das Windows-Passwort:

- muss mindestens 7 Zeichen lang sein
- muss mindestens einen Buchstaben
- muss mindestens eine Zahl
- muss mindestens ein Sonderzeichen: @#\$%^&.,/\*-+\_:?!<>€=§~{}[]\
- darf KEIN Leerzeichen
- darf kein Teil des Benutzernamens

enthalten.

Der KIS- und QIS-Account wird für einige Studienangelegenheiten (z.B. Anmelden zu Lerngruppen und/oder Vorlesungen, Anmelden für Prüfungen, persönlicher Studienkalender uvm.) benötigt. Dieser Service wird nicht vom RHRK angeboten sondern vom SSC (Studierenden Service Center). Bei Problemen wenden Sie sich bitte an das SSC  $(\rightarrow$  http://www.uni-kl.de/wcms/3793.html).

# **2 Übersicht der Passwörter beim RHRK**

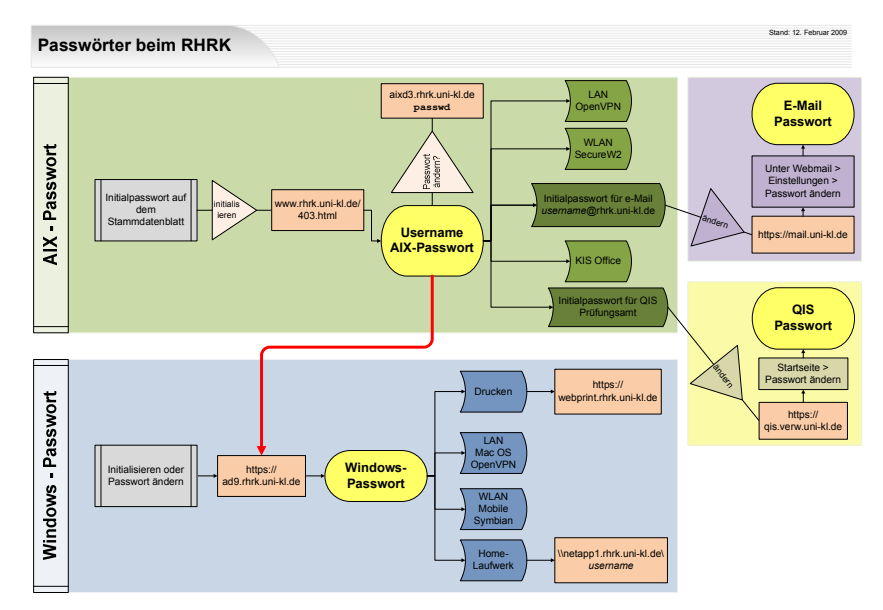

Um sich das Studentenleben einfach zu machen, können Sie alle Passwörter nach den Windows Regeln zur Erstellung eines Passwortes (mind. 7 Zeichen lang, mind. ein Buchstabe, mind. eine Zahl, mind. ein Sonderzeichen, kein Leerzeichen, Benutzername darf nicht Bestandteil des Passworts sein) setzen.

# **3 E-Mail**

Mit dem aktivieren Ihres Accounts erhalten Sie auch eine E-Mail Adresse der Form benutzername@rhrk.uni-kl.de Ihre E-Mails können Sie abfragen unter https://mail.uni-kl.de/

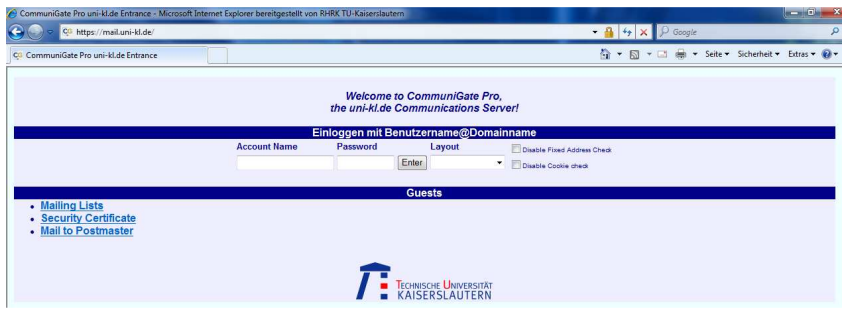

Um sich einloggen zu können, geben Sie als Account Name ihre RHRK E-Mail Adresse und als Passwort Ihr E-Mail Passwort. Melden Sie sich zum ersten Mal an, ist Ihr E-Mail Passwort das gleiche

Seite **3** von **13**

wie das AIX-Passwort, welches auf dem Stammdatenblatt steht. Beide Passwörter hängen jedoch nicht zusammen, das heißt, ändern Sie das eine Passwort, wird das jeweils andere Passwort nicht mit geändert.

Um Ihr E-Mail Passwort zu ändern, öffnen Sie die Webmailoberfläche https://mail.uni-kl.de/. Unter dem Menüpunkt "Settings" / "Einstellungen" finden Sie ein Register namens "Password" / "Kennwort". Hier können Sie Ihr gewünschtes E-Mail Passwort setzen und eine zweite E-Mail Adresse angeben, falls Sie Ihr E-Mail Passwort vergessen sollten. Anschließend klicken Sie auf die Schaltfläche "Modify" / "Ändern", welche Sie in der oberen linken Ecke des Registers finden.

Übrigends, unter dem Menüpunkt "Settings" / "Einstellungen", Register "General" / "Allgemein" finden Sie die Spracheinstellung.

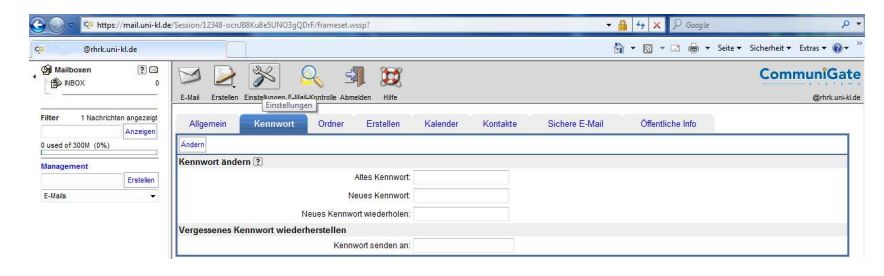

Damit Sie keine wichtigen E-Mails verpassen, können Sie Ihre RHRK E-Mails auch einfach an Ihre bisherige E-Mail Adresse weiterleiten. Unter dem Menüpunkt "Mail Control" / "E-Mail-Kontrolle" haben Sie die Möglichkeit Ihre RHRK E-Mails umzuleiten. Setzen Sie bei "Enable" / "Aktivieren" das Häkchen und tragen Sie unter "Redirect All Mail to:" / "Alle Nachrichten umleiten an:" Ihre bisherige E-Mail Adresse ein. Um den Vorgang zu bestätigen klicken Sie auf das Häkchen in der linken oberen Ecke des Registers.

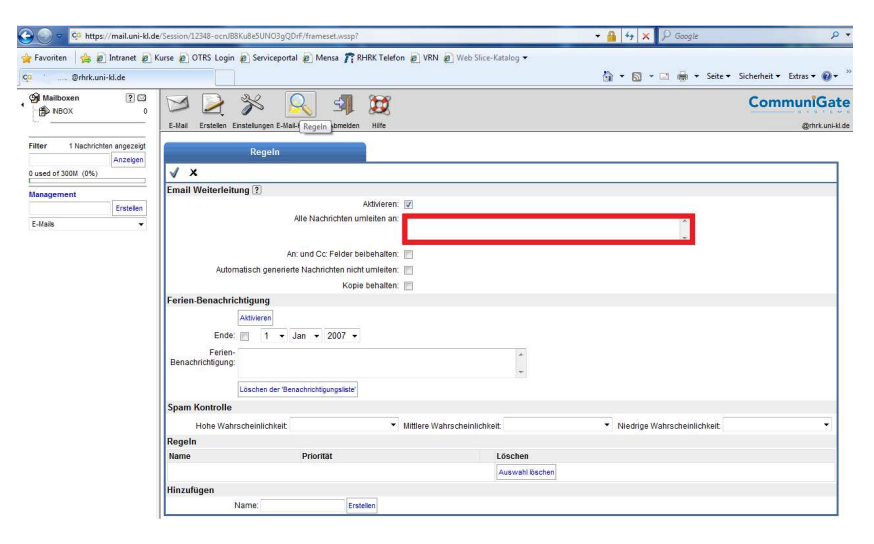

Seite **4** von **13**

# **4 W-LAN und VPN**

#### **4.1 W-LAN**

An der TU Kaiserslautern steht Ihnen das Campus-LAN-Netzwerk (eduroam) zur Verfügung.

#### eduroam:

eduroam (Education Roaming) ist eine Roaming Infrastruktur, welche von den Mitarbeitern und Studenten der TU KL wie auch fremden Angehörigen internationaler Forschungs- und Bildungseinrichtungen genutzt werden kann. Dieses System ermöglicht den Internetzugang unter Verwendung des eigenen Benutzernamen und Passwortes via Wireless LAN an allen teilnehmenden Standorten bzw. Organisationen.

Individuell auf Ihr Betriebssystem abgestimmte Anleitungen zur Einrichtung dieser Verbindung finden Sie auf: http://www.rhrk.uni-kl.de/netzanschluss.html

#### **4.2 VPN**

Möchte man sich nicht in einen der zur Verfügung stehenden Terminalpools setzen, sondern seine Studienangelegenheiten (z.B. Serviceportal, Prüfungsanmeldungen…) bequem von Zuhause regeln, so bietet das RHRK einen weiteren nützlichen Dienst. Via open VPN ist es möglich über das Internet eine Verbindung mit dem internen Netzwerk der Universität herzustellen.

Anleitungen zur Einrichtung der VPN-Verbindung von Ihrem PC zur Universität finden Sie auf: http://www.rhrk.uni-kl.de/netzanschluss.html

#### **5 Drucken und Kopieren**

Das RHRK bietet den Studenten der TU Kaiserslautern die Möglichkeit, sowohl von der TU, als auch von Zuhause aus zu drucken. Mit einem normalen Studentenaccount stehen Ihnen für das zentrale Drucken am RHRK (Druckausgabe) 200 schwarz-weiß-Drucke (Din-A4) zur Verfügung. Möchten bzw. müssen Sie farbig und/oder in einem anderen Format drucken, benötigen Sie einen erweiterten Account. Diesen können Sie sich am Service Point (34/209) beantragen. Die benötigten Formulare hängen vor Raum 209 aus. Einfach ausfüllen, von einem Dozenten unterschreiben lassen und in den passenden kleinen "Briefkasten" einwerfen.

Der Account sollte spätestens nach zwei Tagen erweitert sein.

Mit diesem Standarddruckverfahren drucken Sie über die Drucker ps, ps-eins, ps-a0 oder ps-a3. Ihre fertigen Drucke können einige Minuten später in der Druckausgabe (34/256)abgeholt werden.

Parallel zu der Druckausgabe, gibt es seit dem 01.10.2009 ein neues Kopier- und Drucksystem. Dieses System ist unabhängig von dem Drucken in der Druckausgabe. Man verknüpft einfach die Mensakarte mit dem eigenen RHRK-Windows-Account, lädt am Bezahlautomat (34/209) Druckguthaben auf und kann dann Druckaufträge an die Drucker "Schwarzweiss" und "Farbe" schicken. Mit der Mensakarte kann man sich an den Multifunktionsgeräten anmelden und die gesendeten Druckaufgaben direkt ausdrucken.

An den Multifunktionsgeräten können Sie sowohl Drucken als auch Kopieren. Bitte beachten Sie, dass die 200 Freidrucke für das neue Kopier- und Drucksystem nicht gelten und Ihr Druckguthaben unabhängig von dem Guthaben auf der Mensakarte ist.

Seite **5** von **13**

# **5.1 Verknüpfung der Mensakarte mit Ihrem RHRK-Windows-Account**

Die Verknüpfung muss nur einmalig durchgeführt werden. Ist Ihre Karte bereits beim Drucken verknüpft worden, müssen Sie die Karte nicht noch einmal verknüpfen. Es reicht, wenn Sie zur Anmeldung die Chipkarte an den Kartenleser halten.

- Halten Sie die Mensakarte an das Kartenlesegerät. Es erscheint das Eingabefenster "New card ID registration" (Abb. 1)
- Drücken Sie hinter dem Feld "Login Eingabe" auf "Input". Es erscheint eine Tastatur (Abb. 2), mit deren Hilfe Sie Ihren Benutzernamen (siehe Anschreiben) eingeben können.

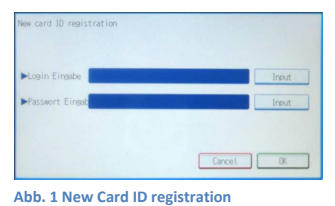

**Abb. 2 Tastatur** 

Möchten Sie Großdruckbuchstaben oder Sonderzeichen eingeben, drücken Sie auf "Umschaltta.".

normalen Tastatur, als Zweitbelegung der Zifferntasten, oberhalb der Buchstaben.

Bitte beachten Sie, dass die Umschalttaste nur für **ein** Zeichen aktiviert ist.

Wollen Sie mehrere Großdruckbuchstaben oder Sonderzeichen eingeben, müssen Sie die Umschalttaste

für jedes Zeichen einzeln aktivieren oder Sie aktivieren die Feststelltaste, links neben der Umschalttaste. Solange die Feststelltaste aktiviert ist, werden alle Buchstaben groß geschrieben.

Die Feststelltaste hat die gleiche Funktion wie die Umschalttaste, nur dass sie solange aktiv ist, bis sie deaktiviert wird.

Haben Sie sich vertippt, können Sie Ihre Eingabe mit "Backspace" korrigieren.

- Bestätigen Sie Ihre Eingabe mit "Ok". Sie finden diese Schaltfläche rechts oben auf dem Bildschirm.
- Drücken Sie nun auf die Schaltfläche "Input" hinter dem Feld "Passwort Eingabe".
- Es erscheint wieder die Tastatur. Geben Sie diesmal Ihr RHRK-Windows-Passwort ein. Die Eingabe erfolgt genauso wie bei dem Benutzernamen.
- Bestätigen Sie Ihre Eingaben wieder mit "Ok".
- Ihr Account ist jetzt mit Ihrer Mensakarte verknüpft.

Da alle Multifunktionsgeräte vernetzt sind, kann die Verknüpfung der Mensakarte mit dem RHRK-Windows-Account an jedem beliebigen neuen Multifunktionsgerät durchgeführt werden.

Sollten Sie Ihr RHRK-Windows Passwort nicht kennen, können Sie sich ein neues Passwort setzen unter:

#### **https://ad9.rhrk.uni-kl.de**

Hinweis: Diese Webseite ist **NUR Uni-intern** oder von außerhalb mit einer **VPN-Verbindung** erreichbar!

Die Sonderzeichen finden Sie, genau wie auf einer

# **5.2 Kopier- und Druckguthaben aufladen**

Zum Aufladen von Kopier- und Druckguthaben, wird ein Umbuchungsautomat (Gebäude 34, vor Raum 257) bereitgestellt. Mit diesem Automat können Sie Mensakarten-Guthaben auf Ihr Druckkontingent (PCounter Konto) umbuchen.

**Achtung:** Sie können nur Guthaben **von** der Mensakarte **auf** Ihr PCounter Konto umbuchen. Umbuchungen in die andere Richtung sind nicht möglich!

Um Guthaben umzubuchen, gehen Sie bitte wie folgt vor:

- 1. Schieben Sie Ihre Mensakarte in den dafür vorgesehenen Kartenschlitz.
- 2. Es wird Ihnen Ihr aktuelles Mensakarten-Guthaben angezeigt (Abb. 4). Drücken Sie "OK", wenn Sie Guthaben umbuchen möchten.
- 3. Geben Sie, mit Hilfe der Tastatur (Abb. 5), Ihren RHRK-Benutzernamen ein und bestätigen Sie Ihre Eingabe mit "Enter".

Bitte beachten Sie, dass mit "PCounter Kennnung" der RHRK-Benutzername gemeint ist.

- 4. Nach erfolgreichem Login wird Ihr aktuelles PCounter-Guthaben angezeigt (Abb. 6). Am rechten Bildschirmrand haben Sie die Möglichkeit den Aufladebetrag auszuwählen.
- 5. Bestätigen Sie, dass Sie den entsprechenden Betrag umbuchen möchten (Abb. 7).
- 6. Wurde die Umbuchung erfolgreich durchgeführt, wird Ihnen Ihr neues Mensakarten-Guthaben und Ihr neues Druckkontingent angezeigt (Abb. 8).
- 7. Entnehmen Sie bitte Ihre Mensakarte.

#### Bitte beachten Sie, dass der Mindestaufladebetrag **10 Euro** beträgt.

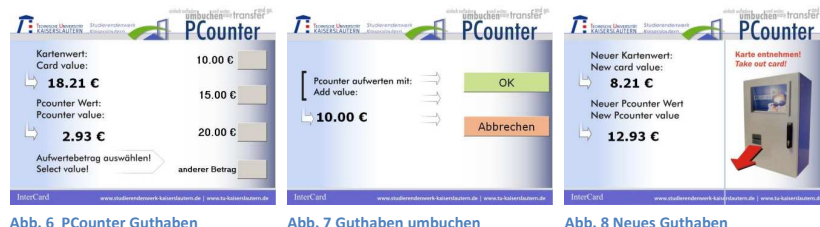

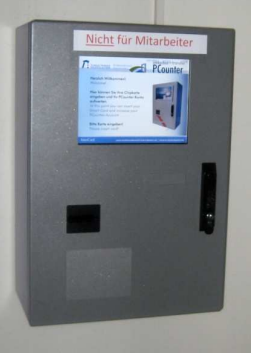

**Abb. 3 Umbuchungsautomat** 

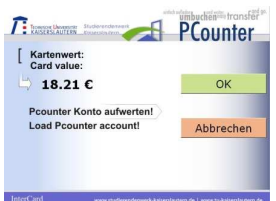

#### **Abb. 4 Mensakarten-Guthaben**

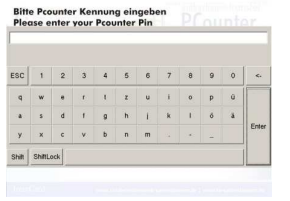

### **5.3 Kopieren**

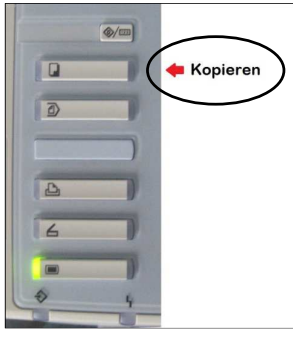

**Abb. 10 Umschaltmenü - Kopieren** 

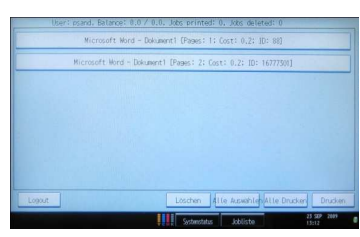

**Abb. 9 Standardmenü**

 $\rightarrow$ 

Durch Auflegen Ihrer Mensakarte auf den Kartenleser melden Sie sich am Multifunktionsgerät an (Ausnahme beim 1. Mal,

Ist der Anmeldevorgang abgeschlossen, müssen Sie vom Standardmenü (Abb. 9) in das Kopiermenü wechseln. Dies erreichen Sie mit Hilfe des Auswahlfeldes links neben dem

Jetzt können Sie den Kopiervorgang starten, indem Sie den großen grünen Knopf rechts neben dem Bildschirm drücken.

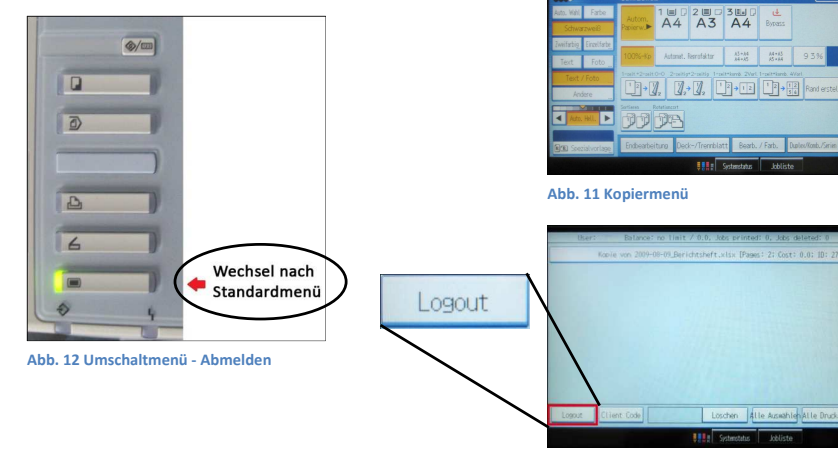

siehe Punkt 1).

Bildschirm (Abb. 10).

**Abb. 13 Standardmenü - Logout** 

Sie werden automatisch nach 15 Sekunden Inaktivität am Gerät abgemeldet. Um Missbrauch zu verhindern, empfehlen wir dringend, sich nach dem Beenden des Kopiervorgangs aktiv abzumelden.

Dazu wechseln Sie zurück in das Standardmenü (Abb. 12) und drücken auf "Logout" (Abb. 13).

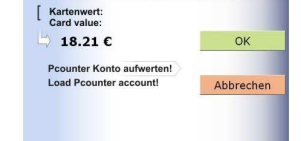

**Abb. 5 Tastatur** 

#### **5.4 Drucken**

#### **5.4.1 Einrichten der Drucker**

- Öffnen Sie den Windows-Explorer oder den Internet Explorer
- **Geben Sie in die Adresszeile: \\Drucker.uni-kl.de** ein und bestätigen dies mit "Enter".

Falls Ihr Computer kein Mitglied der Active Active-Directory-Domäne "uni-kl" ist, erscheint ein Anmeldefenster (Abb.14). Geben Sie dort Ihre Benutzerdaten in folgender ). UNI-KL\*Benutzername* Form ein:

Benutzername: Kennwort: Sie werden dadurch kein Mitglied der Domäne, sondern authentifizieren sich nur für die Nutzung der Drucker. **WICHTIG:** Um nicht bei jedem Druckvorgang Benutzername und Passwort eingeben zu müssen, können Sie ein Häkchen bei "Anmeldedaten speichern" setzen. *RHRK-Windows-Passwort*

- Sie sehen nun eine Auflistung aller verfügbaren Druckerwarteschlangen. Für den campusweiten Druck auf den Multifunktionsgeräten sind die Queues "Farbe" und "Schwarzweiss" maßgebend. Möchten Sie die zentrale Druckausgabe nutzen, wählen Sie bitte die Drucker "ps", "ps-eins", "ps-a0" oder "ps-a3".
- Wählen Sie den gewünschten Drucker per Rechtsklick aus und wählen Sie im Kontextmenü "Verbinden…" (Abb. 15).

Eventuell werden Sie gefragt, ob Sie die Druckertreiber installieren möchten. Bestätigen Sie dies mit "Treiber installieren". Wenden Sie sich gegebenenfalls an den zuständigen EDV Betreuer, sollten Sie Administratorrechte zur Installation benötigen.

Das Einrichten der Drucker muss, genau wie das Verknüpfen, nur einmalig durchgeführt werden. Bei dem nächsten Druckvorgang tauchen die neuen Multifunktionsgeräte wie gewohnt in der Druckerauswahl auf.

#### **5.4.2 Druckaufträge abrufen**

Durch Auflegen Ihrer Mensakarte auf den Kartenleser melden Sie sich am Multifunktionsgerät an (Ausnahme beim 1. Mal(!), siehe Punkt 1).

Sie sehen nun das Druckmenü. Hier haben haben Sie die Möglichkeit, einzelne Druckjobs auszuwählen und mit der Option "Drucken" einzeln ausdrucken zu lassen.

einzelne Druckjobs auszuwählen und mit der Option "Drucken"<br>einzeln ausdrucken zu lassen.<br>Die Schaltfläche "Alle Drucken" ermöglicht, dass Sie bequem alle<br>Druckiobs auf einmal ausdrucken können. Druckjobs auf einmal ausdrucken

Nach 15 Sekunden Inaktivität werden Sie automatisch ausgeloggt. Vergessen Sie dennoch nicht, sich nach dem Drucken abzumelden, um Missbrauch Ihres Druckaccounts vorzubeugen.

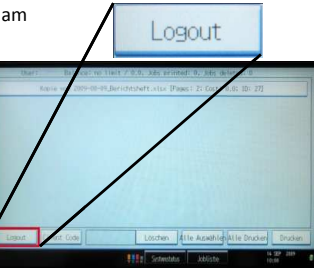

**Abb. 14 Anmeldefenster**

OK Abbrechen

omäne **ED** According

isetzweiskermiwort einigeben<br>Geben Sie das Kennwort ein, um eine Verbindung herzustellen mit:

.<br>Windows-Sicherhe Netzwerkkennwort eingehen

deuchar unicht d

**Abbre** verbinden

**Abb. 16 Druckmenü** 

**Weitere Informationen finden Sie unter der Seite: http://www.rhrk.uni http://www.rhrk.uni-kl.de/drucken kl.de/drucken- Logout**

# **6 Hardware**

# **6.1 Terminalpools**

Das RHRK bietet jedem Inhaber eines gültigen RHRK- Accounts (AIX- oder Windows-Account) die Möglichkeit in den Terminalpools (ca. 100 Arbeitsstationen) zu arbeiten, E-Mails zu checken uvm. Hierfür melden Sie sich lediglich mit Ihren Daten an und erhalten Zugang zu Ihrer persönlichen Benutzerumgebung mit Ihrem Home-Verzeichnis. Prinzipiell ist dieser Zugang von jedem Client aus möglich, er muss nur das Remote Desktop Protokoll (RDP) beherrschen. Wie man eine RDP-Verbindung einrichtet, kann man auf http://www.rhrk.uni-kl.de/rdp.html nachlesen. Soll eine Verbindung von einem Rechner außerhalb des Universitätsnetzes zu einem Terminal-Server aufgebaut werden, nutzt man eine VPN-Verbindung (siehe oben).

#### **Softwareausstattung des Windows Terminalservers:**

 $($   $\rightarrow$  ts.uni-kl.de)

- MS Office 2003 Professional
	- <sup>o</sup> Word
	- <sup>o</sup> Excel
	- <sup>o</sup> Power Point
	- <sup>o</sup> Access
	- <sup>o</sup> Outlook
- Firefox (Internet Browser)
- Adobe Acrobat Reader 7
- Gimp (Bildbearbeitung)
- Citrix Metaframe Client
- Filzip
- WSFtp

Das Gegenstück zu diesem Terminalserver bilden die LINUX-Dialogserver LINDB und LINDC.

#### **Verfügbare Terminals im RHRK:**

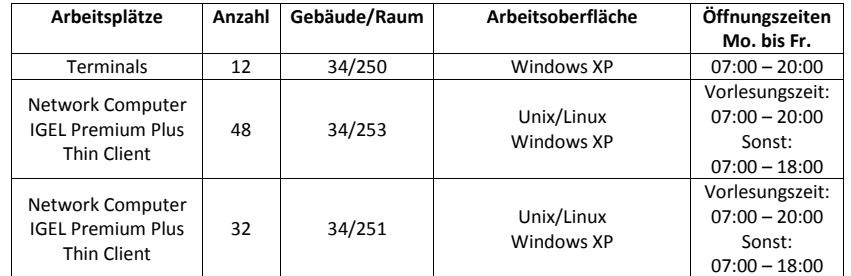

Eine ausführliche Anleitung zur Nutzung der RHRK-Terminalserver finden Sie unter: http://www.rhrk.uni-kl.de/hilfe\_ts.html

#### **6.2 Scanner**

Im Gebäude 34, Raum 209 stehen mehrere Scanner für Studenten bereit. Es gibt einen DIN-A4 und einen DIN-A3 Farb-Scanner zum scannen von Papier- und Transparent-Vorlagen, einen Einzugsscanner, wenn man in einer kurzen Zeit viele Seiten scannen möchte, einen DIN-A0 Scanner und zwei Scanner zum erfassen von Dias. Anleitungen zu den jeweiligen Scannern liegen in schriftlicher Form neben den Geräten.

Für das Scannen von Textvorlagen ist die OCR-Software "FineReader 7.0" vorinstalliert. Diese hat die Fähigkeit, Papiervorlagen zu erkennen und formatierte, vollständig editierbare Daten (Text und Grafiken) im Textverarbeitungsformat auszugeben. Für die eventuelle Nachbearbeitung gescannter Grafiken ist Adobe© Photoshop ebenfalls vorinstalliert.

Die fertigen Daten können danach auf einer CD-RW, ZIP-Medien oder USB-Sticks bzw USB-Festplatten gespeichert werden.

#### **7 MSDNAA (Microsoft Developer Network Academic Alliance)**

MSDN Academic Alliance (MSDNAA) ist eine Initiative von Microsoft, welche an Hochschulen den Dotierenden sowie Studierenden von Ingenieur- oder Informatikwissenschaften den Zugang zu Microsoft-Technologien eröffnet.

Das RHRK bietet den Studenten mit Hilfe dieser MSDNAA kostenfreie Software von Mircrosoft. Diese Software kann für Forschungs- und Lehrzwecke verwendet werden oder auch zur heimischen Installation. Auch nach Ablauf des Kurses oder des Studiums darf diese Software weiter benutzt werden. Links zur MSDNAA-Seite und somit den benötigten Downloads befinden sich im Serviceportal ( $\rightarrow$  https://serviceportal.rhrk.uni-kl.de/).

# **8 Serviceportal**

Das Serviceportal ist eine Seite auf der Studenten allerhand wichtige Informationen einsehen und nützliche Software downloaden können. Um Zugriff auf diese Seite zu erhalten benötigt man eine uni- interne IP-Adresse (außerhalb der Universität → VPN-Verbindung). Wenn Sie die Serviceportal Seite (https://serviceportal.rhrk.uni-kl.de/ ) öffnen, erscheint auf der linken Seite ein Login-Menü. Hier haben Sie die Möglichkeit sich mit Ihrem Windows- oder AIX-Accounts anzumelden. Auf der rechten Seite befinden sich aktuelle Benutzermitteilungen, die RHRK-Druckerwarteschlangen und die Verfügbarkeit der Drucker.

Haben Sie sich nun angemeldet und befinden sich im Menü sehen Sie folgende Punkte:

- RHRK-Windows: Hier erfahren die Studenten ihren aktuellen Status ihres RHRK-Windows-Accounts.
- Eduroam (W-Lan): Auf dieser Seite können Studenten ihre Eduroam-WLAN-Quota nachschauen, d.h. wieviel Datenvolumen (Traffic) Sie in der aktuellen Woche über den Eduroam-Zugang verbraucht haben. Sollte das zur Verfügung stehende Volumen überschritten werden wird der

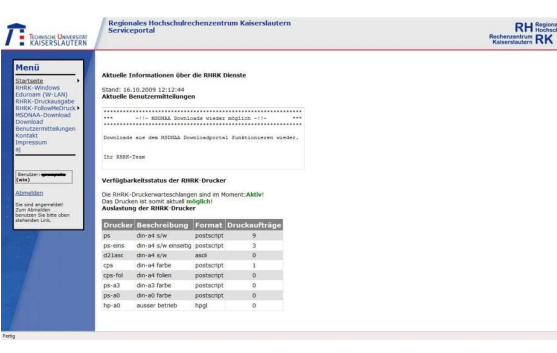

Zugang gesperrt. Auch dies lässt sich hier jederzeit nachprüfen.

- RHRK-Druckausgabe: Hier sehen Sie noch einmal die Verfügbarkeit der Drucker, Ihr persönliches Druckkontingent, Ihre aktuellen Druckaufträge und Ihre zuletzt fertig gestellten Druckjobs.
- RHRK-FollowMeDruck: Hier finden Sie Informationen zum neuen Kopier- und Drucksystem, wie z. B. aktuelle Preise, aktuelle Druck- und Kopierjobs, fertiggestellte Druck- und Kopierjobs und eine Statistik zu Ihrem Druck- und Kopierverbrauch.
- MSDNAA-Download: Hier haben Sie die Möglichkeit eine Weiterleitung zur MSDNAA-Seite zu aktivieren. Geben Sie an ob Sie Student, Mitarbeiter oder Auszubildender sind, erklären Sie sich mit den Verwendungsrichtlinien einverstanden und klicken Sie auf "Weiterleitung aktivieren". Schon erscheint ein kleiner, blauer Link mit dem Namen "Weiterleitung". Ein Klick auf den erschienen Link und Sie befinden sich auf der MSDNAA-Seite.
- Download: Auf dieser Seite ist es möglich, Software herunterzuladen (z.B. Sophos Antivirus oder StarOffice). Die grün gekennzeichnete "verfügbare" Software ist kostenlos, alles andere muss bei Bedarf beantragt werden.

# **9 Service Point**

Der Service Point ist ein Dienst, welcher von den Azubis des RHRK zur Verfügung gestellt wird. Er befindet sich in Gebäude 34, Raum 209 und ist täglich von 13:00 bis 15:00 Uhr geöffnet. Studenten können sich mit den folgenden Problemen an den Service Point wenden:

- Accounts (Erstellen, Einrichten, Sperrungen nachschauen ect.)
- Drucker (Kontingent prüfen ect.)
- WLAN & VPN (Hilfe beim Einrichten der WLAN-Funktion von Notebooks)
- Skriptverkauf
- Software (MSDNAA Windows Vista Business/Windows 7 ausleihen & Brennmöglichkeiten)
- Lizenzen ausstellen
- Beamerverleih

Weitere Informationen: http://www.rhrk.uni-kl.de/96.html

# **10 Schulungen**

Jedes Semester finden im RHRK Anwendungsschulungen statt. Diese Kurse werden meist von Auszubildenden des RHRK gehalten.

#### Teilnahmebedingungen:

- Teilnahmeberechtigt sind alle Angehörigen wissenschaftlicher Einrichtungen des Landes Rheinland-Pfalz.
- Für die Teilnahme an den Seminaren des RHRK wird keine Teilnahmegebühr erhoben.
- Sollte ein Seminartermin nicht wahrgenommen werden können, so bitten wir um rechtzeitige Abmeldung, damit der Seminarplatz an eine/n Nachrücker/in vergeben werden kann.
- Beachten Sie bitte Ankündigungen und Änderungen im Internet!
- Das RHRK behält sich vor, Terminänderungen vorzunehmen.
- Zur Durchführung der Seminare ist eine Mindestteilnehmerzahl erforderlich.
- Bei großer Resonanz können zusätzlich Termine vereinbart werden.

Informationen zu den aktuellen Kursen, sowie Anmeldemöglichkeiten finden Sie unter: http://www.rhrk.uni-kl.de/seminare.html

# **11 Wohnheim**

An der TU Kaiserslautern gibt es verschiedene Studentenwohnheime: Alcatraz, ESA, Forellenstraße, Meisenweg, das rote Wohnheim usw. Diese Wohnheime liegen alle im IP-Bereich der TU und somit im Eduroam-Netzwerk.

Die verfügbare Quota wird monatlich berechnet, sie ist von der Anbindung abhängig und somit von Wohnheim zu Wohnheim unterschiedlich (2 oder 4Gbyte).

Studenten können ihre eigene Quota bequem auf der Seite https://quota.wohnheim.uni-kl.de/ abrufen.

Sehr beliebt sind da natürlich Programme wie Skype oder auch andere Peer-to-Peer-Systeme. Hiermit sollte man aber sehr vorsichtig sein, da sich der produzierte Traffic schnell in unübersichtliche Weiten ausbreiten kann. Die erlaubte Quota sollte stets im Auge behalten werden.

# **12 TS9 (Terminal-Server 9)**

Der Terminal Server 9 (ts9.uni-kl.de) ist ein Server auf dem sich spezielle Software befindet. Um Zugang zu diesem Server zu bekommen, benötigt man einen gültigen RHRK-Windows-Account und die Zugangsberechtigung zum TS9. Diese kann man unter hotline@rhrk.uni-kl.de beantragen.

#### TS9 Programmübersicht:

- Matlap: kommerzielle, plattformunabhängige Software des Unternehmens "The MathWorks, Inc." zur Lösung mathematischer Probleme und zur grafischen Darstellung der Ergebnisse
- Maple: englischsprachiges Computeralgebrasystem (CAS) für Algebra, Analysis, diskrete Mathematik, Numerik und viele andere Teilgebiete der Mathematik
- SPSS: modular aufgebautes Programmpaket zur statistischen Analyse von Daten

# **13 Springerlink**

Der Springerlink ist die weltweit größte Online-Bibliothek für Wissenschaft, Technik und Medizin. Dieser Dienst wird von der Universitäts Bibliothek bereitgestellt.

Studenten und Mitarbeiter haben die Möglichkeit sehr viele Bücher in Form von eBooks im PDF-Format zu lesen und mit ihnen zu arbeiten. Dieser Dienst ist kostenlos und kann nur von PCs mit einer internen Uni-IP-Adresse genutzt werden (außerhalb der Universität nur mit VPN-Verbindung). Die eBooks dürfen nur zum persönlichen Gebrauch und zu Lehr- und Forschungszwecken heruntergeladen, gespeichert und verwendet werden. Link zur Seite des Springerlinks: www.springerlink.de/